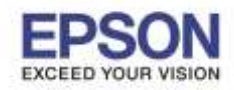

## **หมายเหตุ: ก่อนท าการดาวน์โหลดไดรเวอร์ต้องให้แน่ใจว่าเครื่องพิมพ์ได้เชอื่ มตอ่ เข้ากับสญั ญาณอนิ เตอรเ์น็ตเรียบร้อยแล้ว**

\_\_\_\_\_\_\_\_\_\_\_\_\_\_\_\_\_\_\_\_\_\_\_\_\_\_\_\_\_\_\_\_\_\_\_\_\_\_\_\_\_\_\_\_\_\_\_\_\_\_\_\_\_\_\_\_\_\_\_\_\_\_\_\_\_\_\_\_\_\_\_\_\_\_

## **1.วิธีการดาวน์โหลดไดร์เวอร์**

#### 1.1.ใสแ่ ผ่นไดรเ์วอร์

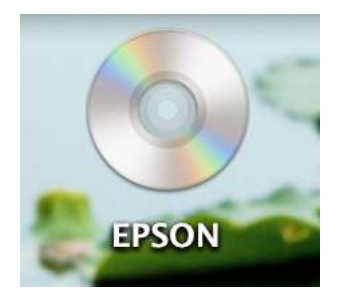

### 1.2.ดับเบิ้ลคลิกโฟลเดอร์ **"EPSON"** จากนั้น ดับเบิ้ลคลิก **"Setup Navi"**

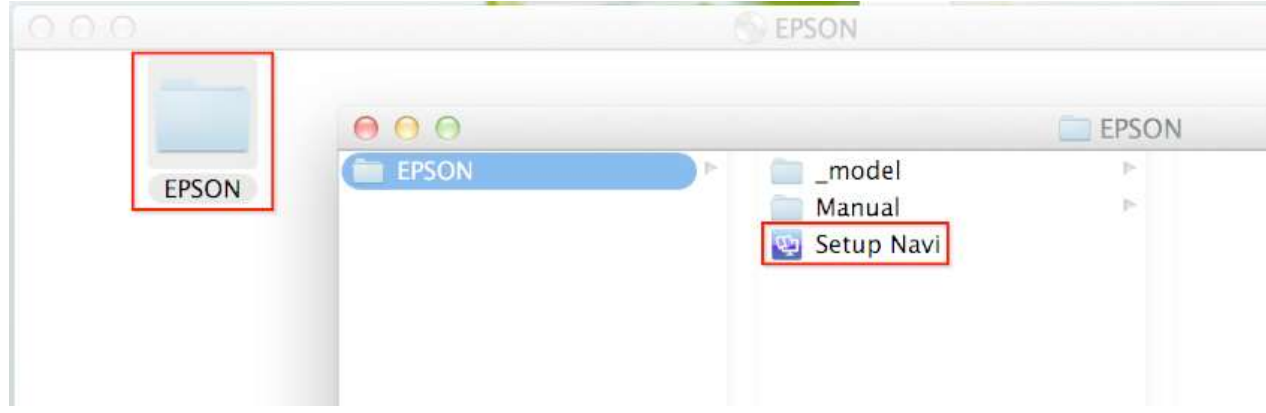

### 1.3.คลิก **"Continue"**

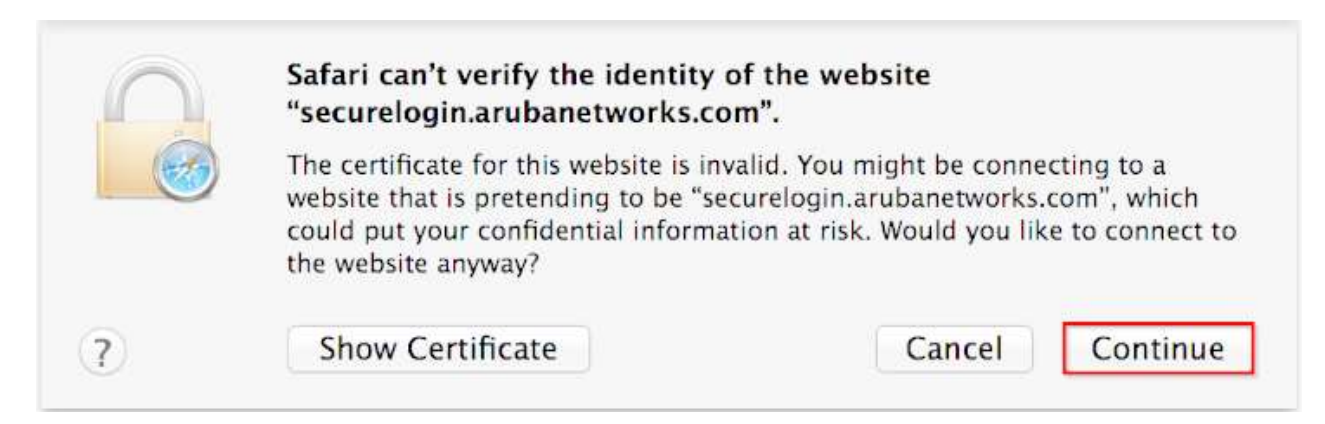

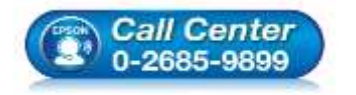

- **สอบถามขอ้ มลู การใชง้านผลติ ภณั ฑแ์ ละบรกิ าร**
- **โทร.0-2685-9899**
- **เวลาท าการ : วันจันทร์ – ศุกร์ เวลา 8.30 – 17.30 น.ยกเว้นวันหยุดนักขัตฤกษ์**
- **[www.epson.co.th](http://www.epson.co.th/)**

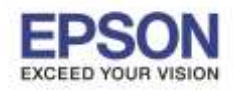

\_\_\_\_\_\_\_\_\_\_\_\_\_\_\_\_\_\_\_\_\_\_\_\_\_\_\_\_\_\_\_\_\_\_\_\_\_\_\_\_\_\_\_\_\_\_\_\_\_\_\_\_\_\_\_\_\_\_\_\_\_\_\_\_\_\_\_\_\_\_\_\_\_\_

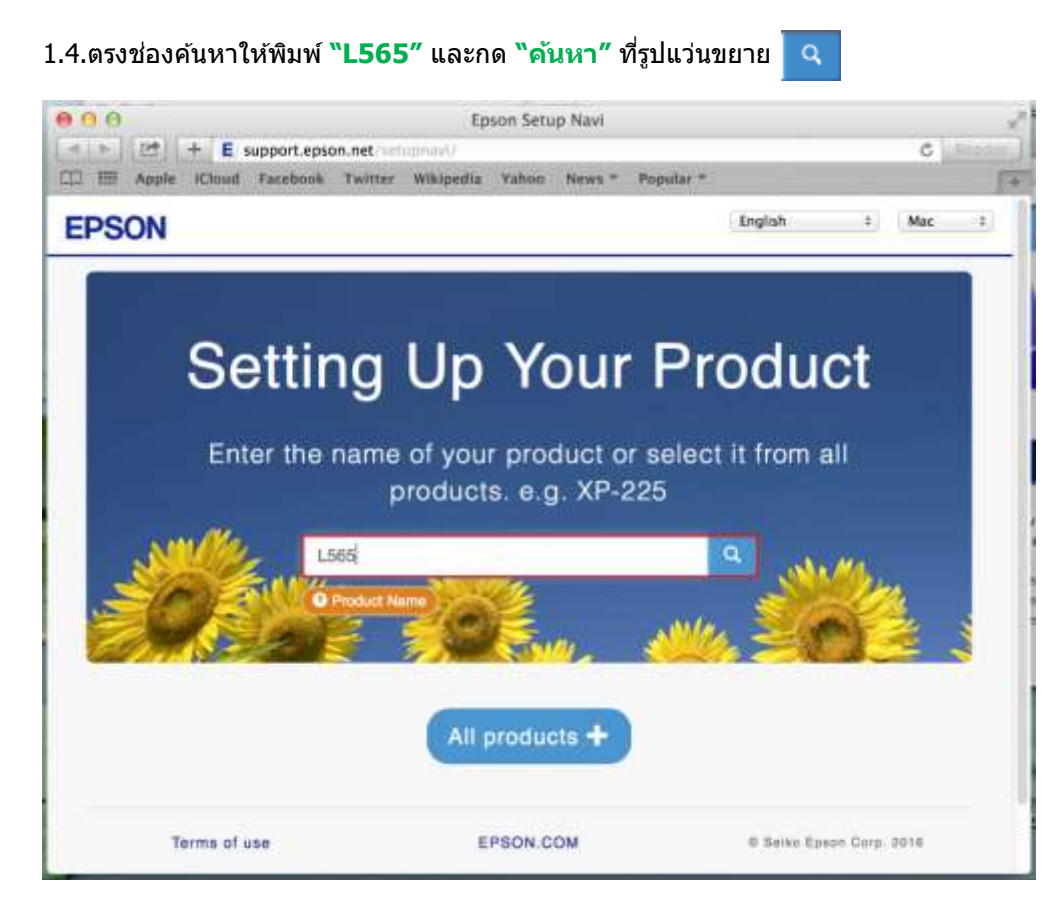

1.5.คลิกที่ **"Let's get started"**

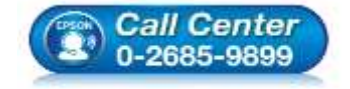

- **สอบถามขอ้ มลู การใชง้านผลติ ภณั ฑแ์ ละบรกิ าร โทร.0-2685-9899**
- **เวลาท าการ : วันจันทร์ – ศุกร์ เวลา 8.30 – 17.30 น.ยกเว้นวันหยุดนักขัตฤกษ์**
- **[www.epson.co.th](http://www.epson.co.th/)**

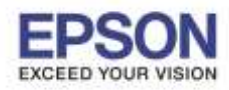

**หัวข้อ : วิธีการพิมพ์งาน Wi-Fi Direct รองรับปริ้นเตอร์รุ่น : L565 รองรับระบบปฏิบัติการ : Mac OS 10.9,Mac OSX**

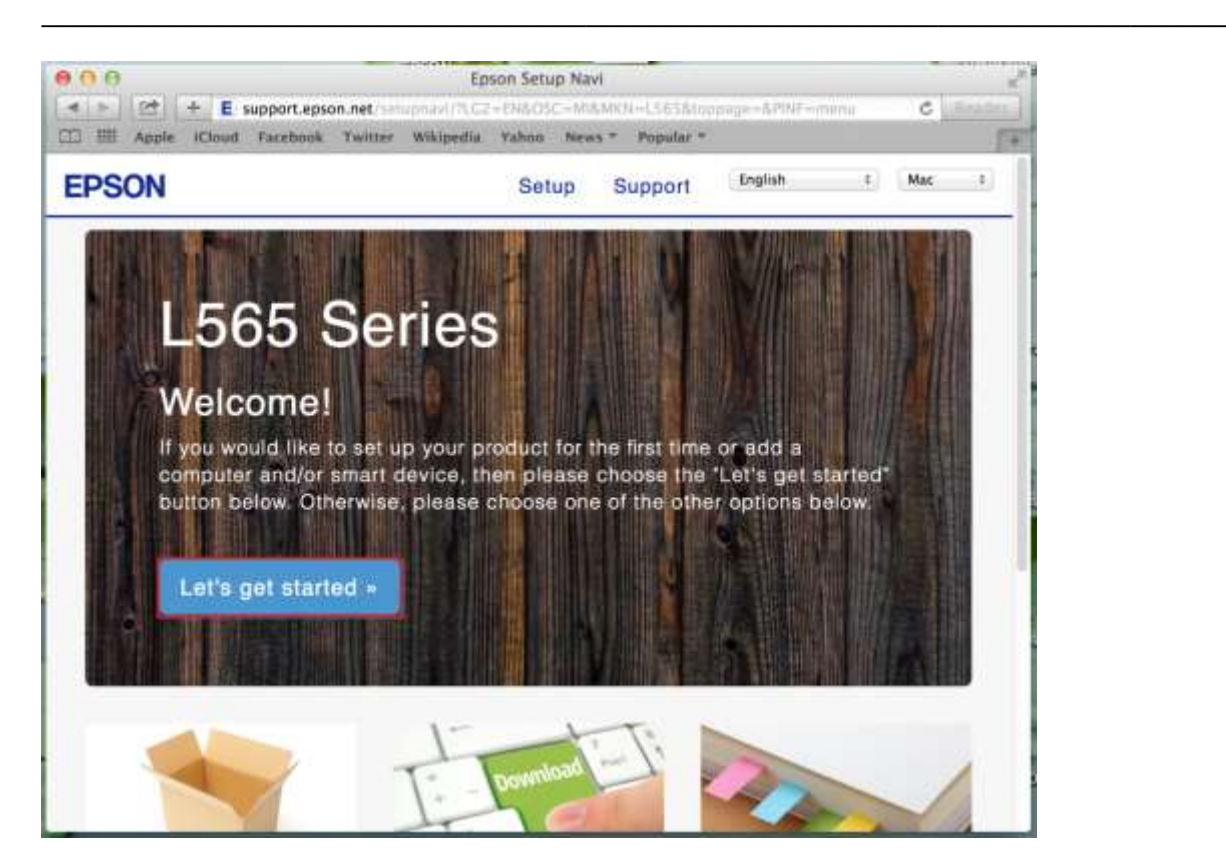

## 1.6.คลิกที่ **"Download"**

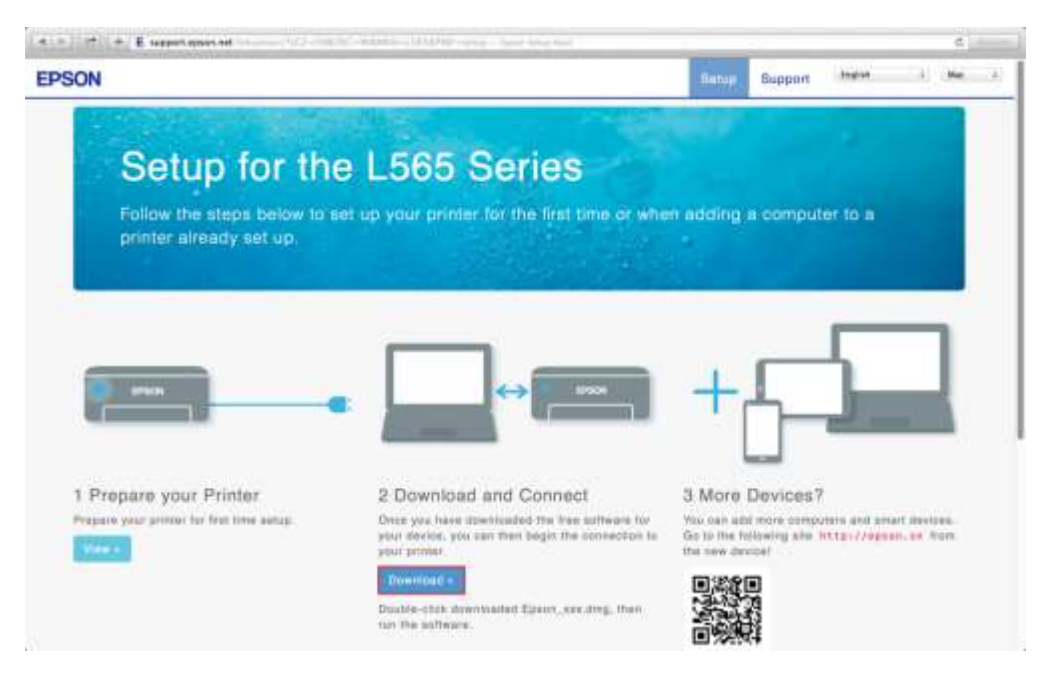

## 1.7.จะได ้ไฟล์ติดตั้ง **.dmg**

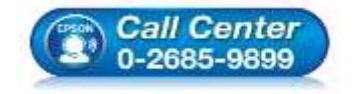

- **สอบถามขอ้ มลู การใชง้านผลติ ภณั ฑแ์ ละบรกิ าร โทร.0-2685-9899**
- **เวลาท าการ : วันจันทร์ – ศุกร์ เวลา 8.30 – 17.30 น.ยกเว้นวันหยุดนักขัตฤกษ์**
- **[www.epson.co.th](http://www.epson.co.th/)**

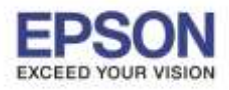

\_\_\_\_\_\_\_\_\_\_\_\_\_\_\_\_\_\_\_\_\_\_\_\_\_\_\_\_\_\_\_\_\_\_\_\_\_\_\_\_\_\_\_\_\_\_\_\_\_\_\_\_\_\_\_\_\_\_\_\_\_\_\_\_\_\_\_\_\_\_\_\_\_\_

**หัวข้อ : วิธีการพิมพ์งาน Wi-Fi Direct รองรับปริ้นเตอร์รุ่น : L565 รองรับระบบปฏิบัติการ : Mac OS 10.9,Mac OSX**

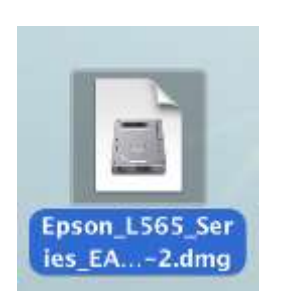

# **2.วิธีการตั้งค่า Wi-Fi**

2.1.คลิกที่สัญลักษณ์ <u>ดา</u>้จิตานบนขวาของหน้าจอ จากนั้นคลิกชื่อ Wi-Fi Direct (DIRECT-8CE66005)

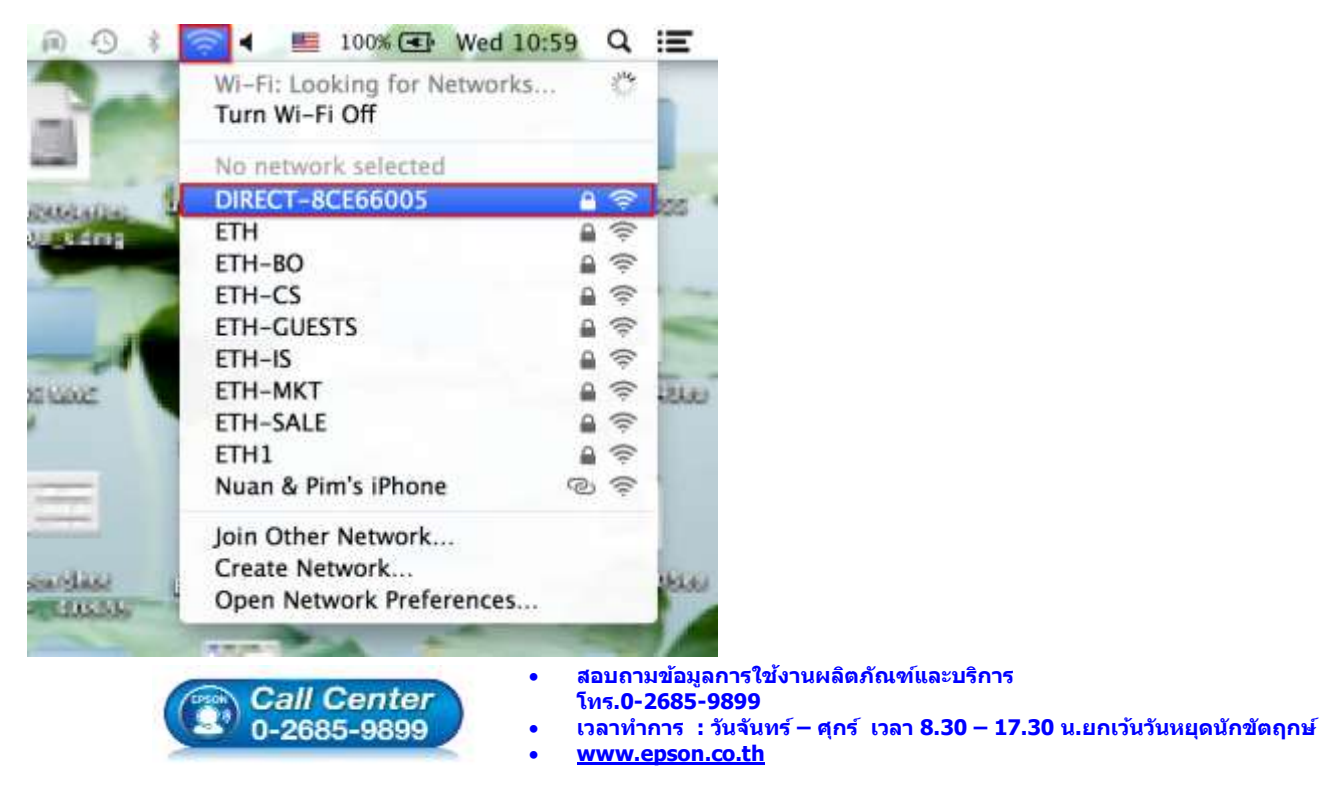

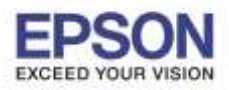

## 2.2.ใส่ **Password** ของ **Wi-Fi Direct** จากนั้นคลิก **"Join"**

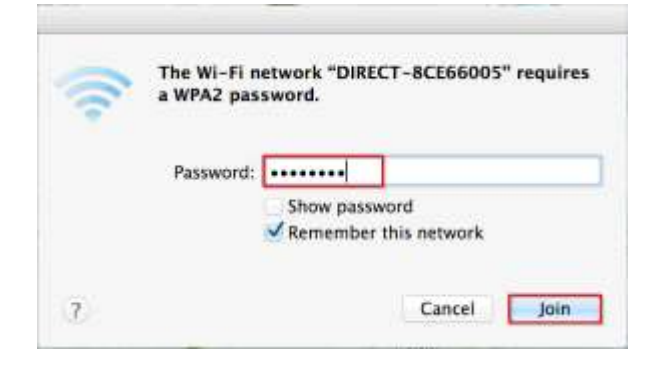

### **3.วิธีการติดตั้งไดร์เวอร์ผ่าน Wi-Fi Direct**

3.1.ให ้ดับเบิ้ลคลิกไฟล์ติดตั้ง **.dmg** (จากการดาวน์โหลด) จากนั้นดับเบิ้ลคลิกที่ **"Install Navi"**

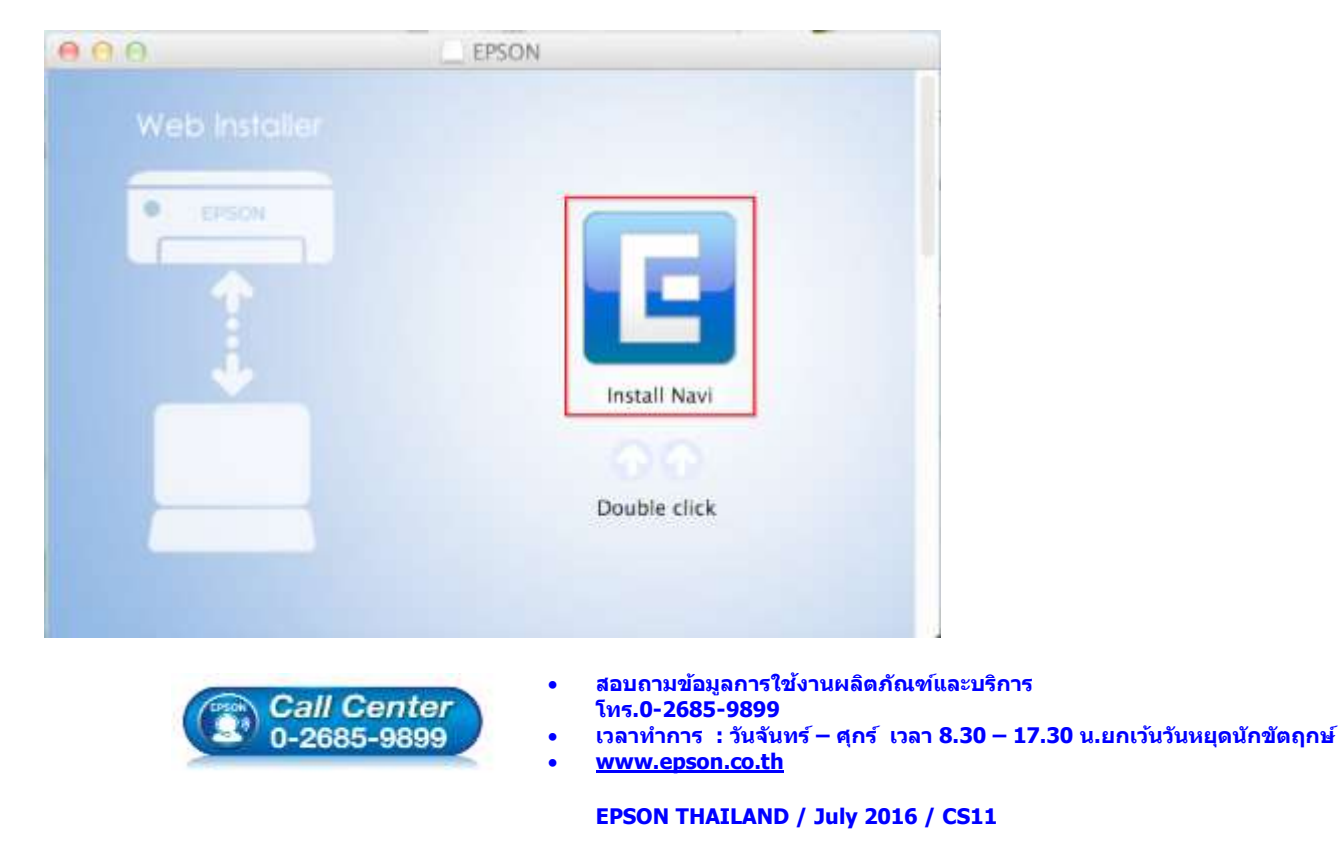

5

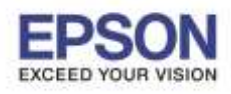

\_\_\_\_\_\_\_\_\_\_\_\_\_\_\_\_\_\_\_\_\_\_\_\_\_\_\_\_\_\_\_\_\_\_\_\_\_\_\_\_\_\_\_\_\_\_\_\_\_\_\_\_\_\_\_\_\_\_\_\_\_\_\_\_\_\_\_\_\_\_\_\_\_\_

3.2.ถ้าหากปรากฏหน้าต่างยืนยันการติดตั้งโปรแกรม จากนั้นคลิก **"Open"**

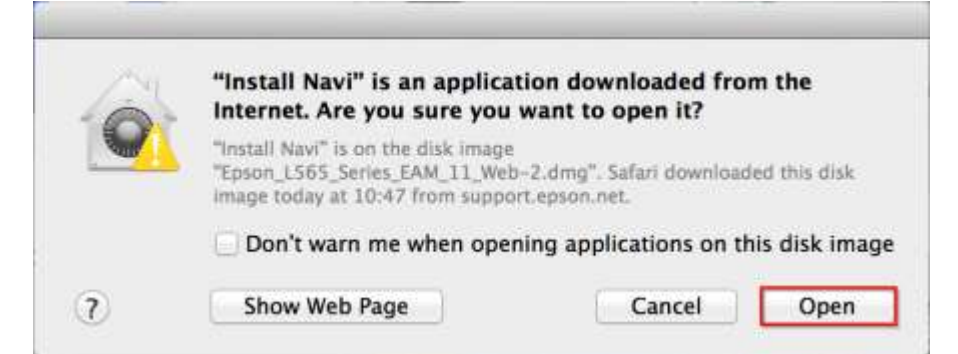

#### 3.3.ใส่ Password ( หากมี ) จากนั้นคลิก **"OK"**

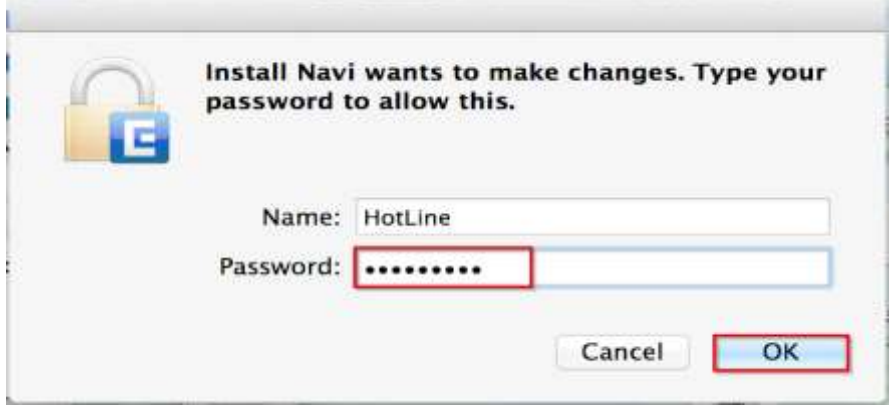

### 3.4.คลิก **"I agree to the contents of the License Agreement."** จากนั้นคลิก **"Next"**

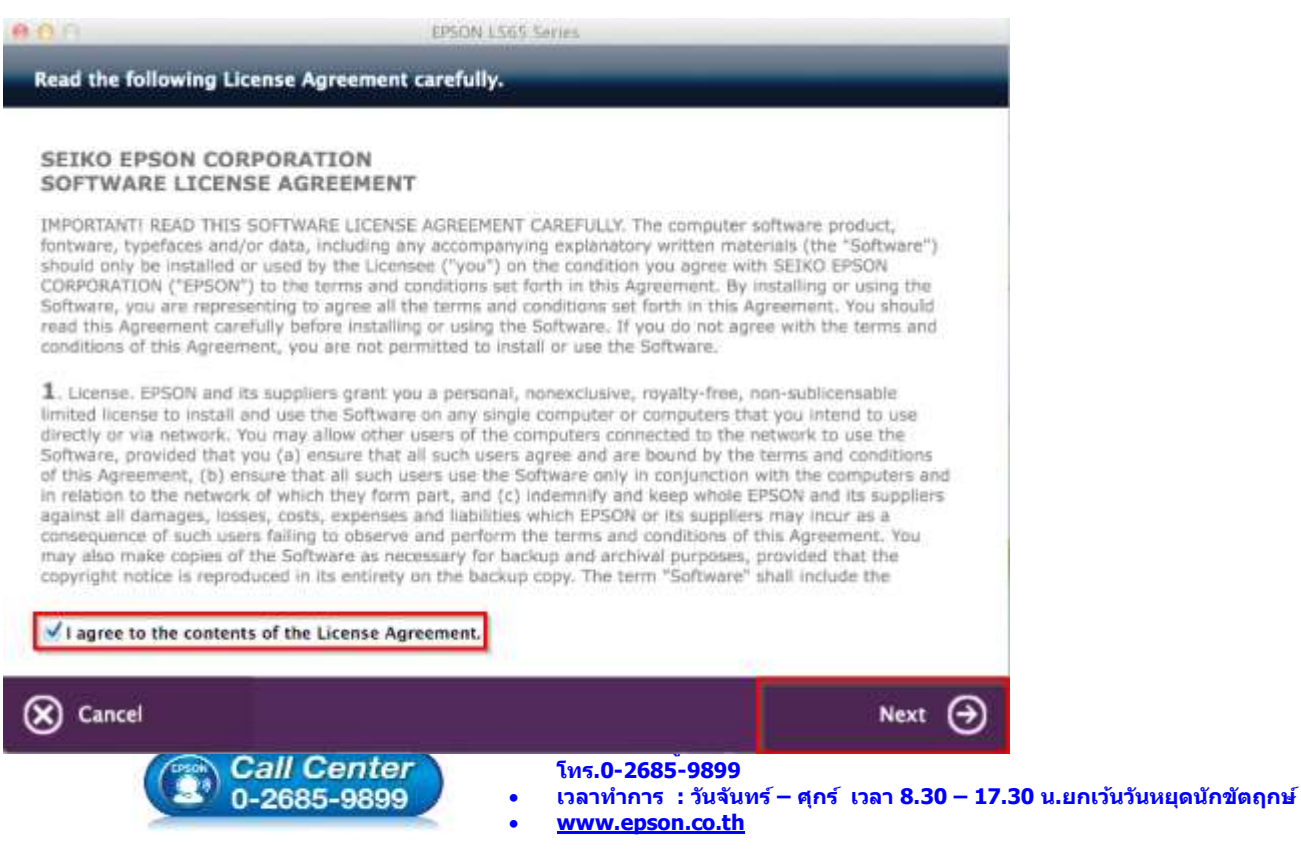

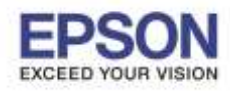

\_\_\_\_\_\_\_\_\_\_\_\_\_\_\_\_\_\_\_\_\_\_\_\_\_\_\_\_\_\_\_\_\_\_\_\_\_\_\_\_\_\_\_\_\_\_\_\_\_\_\_\_\_\_\_\_\_\_\_\_\_\_\_\_\_\_\_\_\_\_\_\_\_\_

## 3.5.จะปรากฏหน้าต่าง **Start Here** ดังรูป จากนั้นคลิก **"Next"**

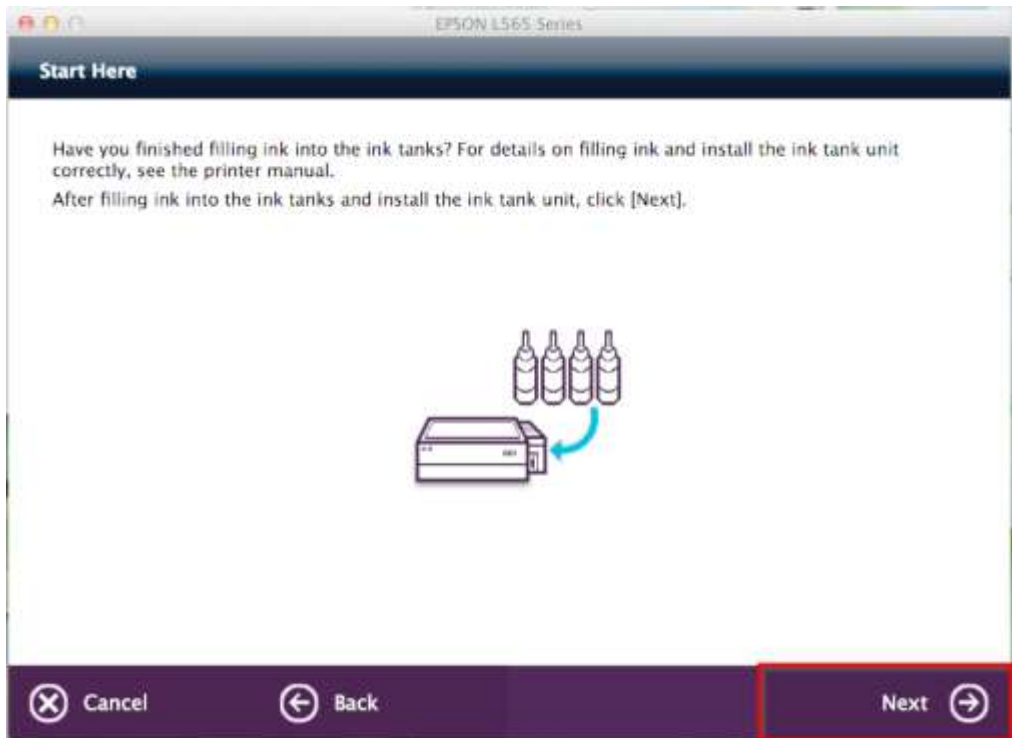

3.6.จะปรากฏหน้าต่าง **Sofware Select** ดังรูป จากนั้นคลิก **"Install"** 

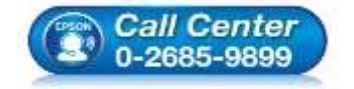

- **สอบถามขอ้ มลู การใชง้านผลติ ภณั ฑแ์ ละบรกิ าร โทร.0-2685-9899**
- **เวลาท าการ : วันจันทร์ – ศุกร์ เวลา 8.30 – 17.30 น.ยกเว้นวันหยุดนักขัตฤกษ์**
- **[www.epson.co.th](http://www.epson.co.th/)**

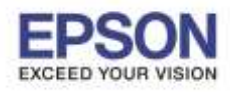

\_\_\_\_\_\_\_\_\_\_\_\_\_\_\_\_\_\_\_\_\_\_\_\_\_\_\_\_\_\_\_\_\_\_\_\_\_\_\_\_\_\_\_\_\_\_\_\_\_\_\_\_\_\_\_\_\_\_\_\_\_\_\_\_\_\_\_\_\_\_\_\_\_\_

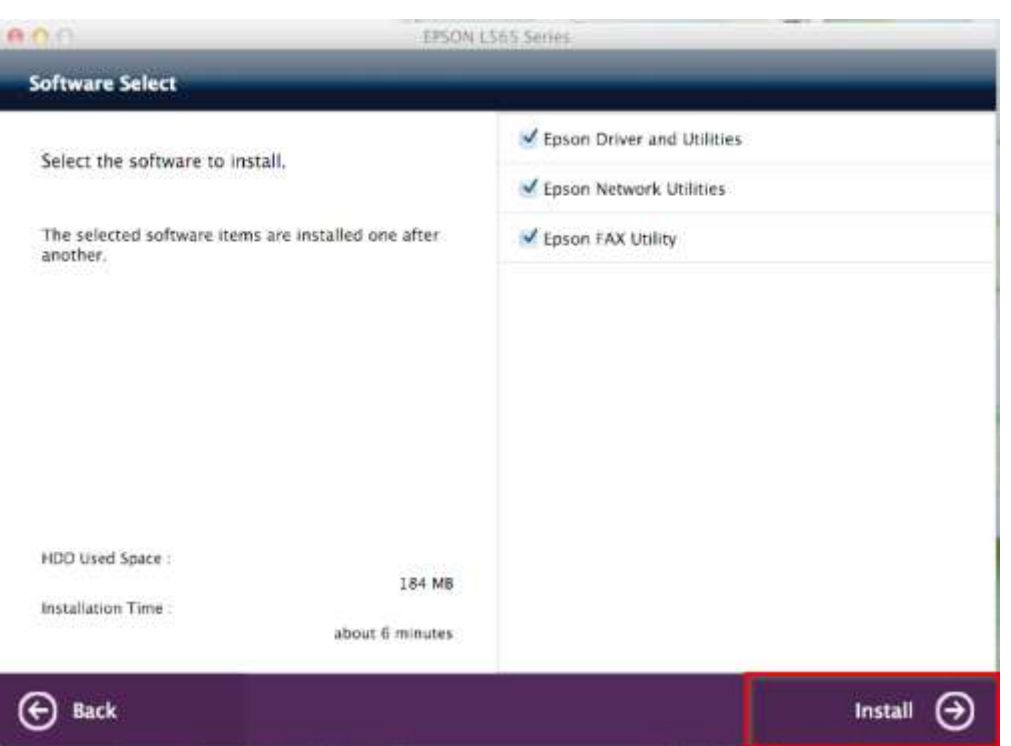

## 3.7.จะปรากฏหน้าต่างกำลังติดตั้ง

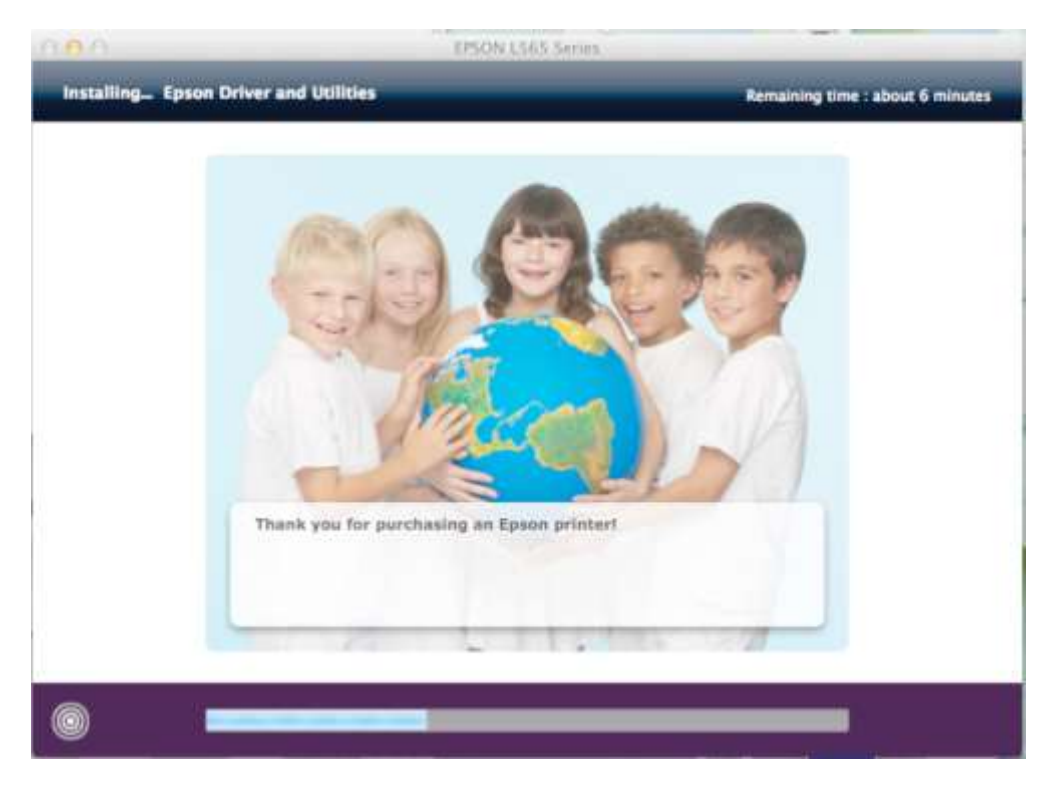

## 3.8.คลิก **"Ink charging is complate."** จากนั้นคลิก **"Next"**

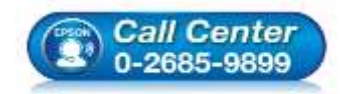

- **สอบถามขอ้ มลู การใชง้านผลติ ภณั ฑแ์ ละบรกิ าร**
	- **โทร.0-2685-9899**
- **เวลาท าการ : วันจันทร์ – ศุกร์ เวลา 8.30 – 17.30 น.ยกเว้นวันหยุดนักขัตฤกษ์**
- **[www.epson.co.th](http://www.epson.co.th/)**

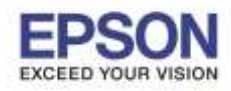

**หัวข้อ : วิธีการพิมพ์งาน Wi-Fi Direct รองรับปริ้นเตอร์รุ่น : L565 รองรับระบบปฏิบัติการ : Mac OS 10.9,Mac OSX**

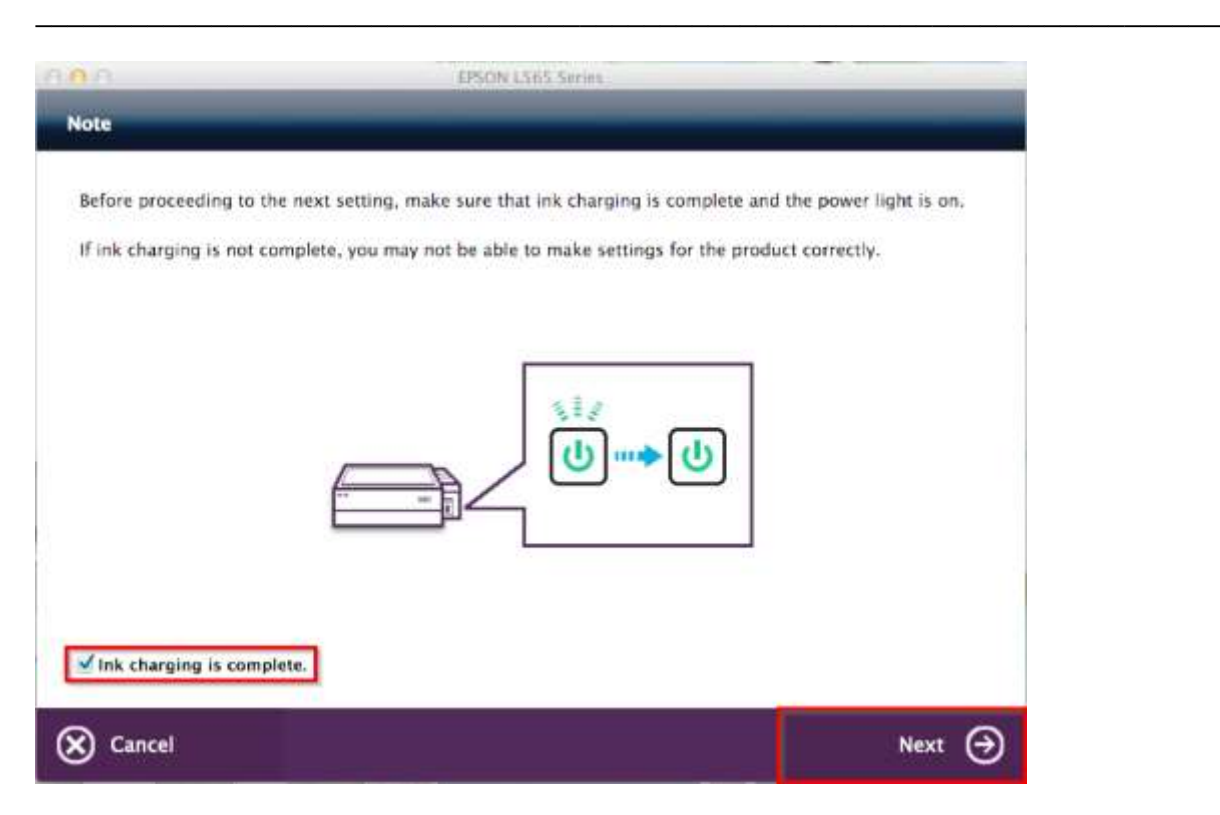

### 3.9.คลิก **"Additional Computer"**

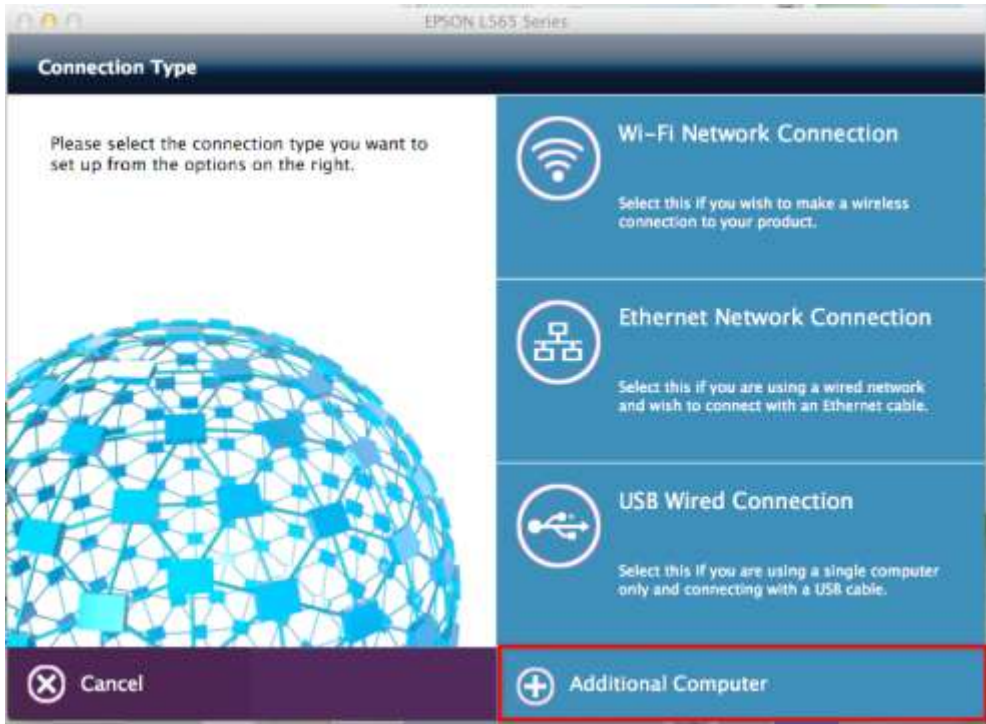

# 3.10.ถ้าหากปรากฏหน้าต่างยืนยันการติดตั้งโปรแกรม จากนั้นคลิก **"Open"**

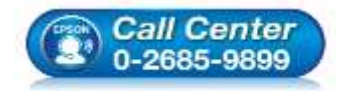

- **สอบถามขอ้ มลู การใชง้านผลติ ภณั ฑแ์ ละบรกิ าร**
	- **โทร.0-2685-9899**
- **เวลาท าการ : วันจันทร์ – ศุกร์ เวลา 8.30 – 17.30 น.ยกเว้นวันหยุดนักขัตฤกษ์**
- **[www.epson.co.th](http://www.epson.co.th/)**

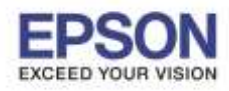

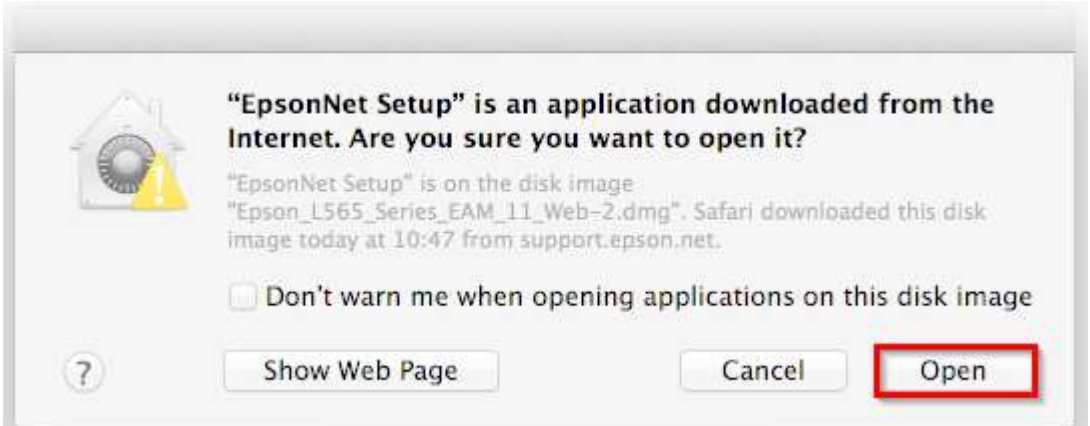

## 3.11.จะปรากฏหน้าต่าง **Firewall Warning** ดังรูปจากนั้นคลิก **"Next"**

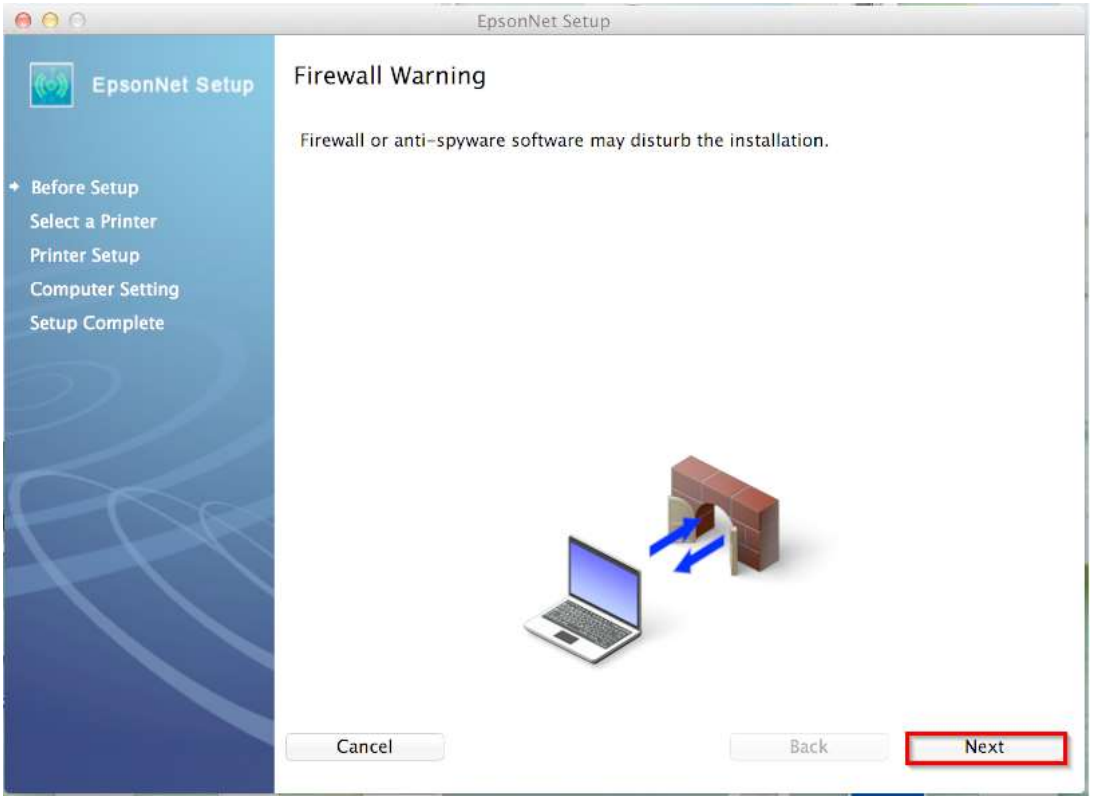

3.12.เลือกชื่อเครื่องพิมพ์ คลิก **"Next″** 

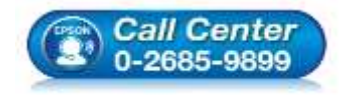

- **สอบถามขอ้ มลู การใชง้านผลติ ภณั ฑแ์ ละบรกิ าร โทร.0-2685-9899**
- **เวลาท าการ : วันจันทร์ – ศุกร์ เวลา 8.30 – 17.30 น.ยกเว้นวันหยุดนักขัตฤกษ์**
- **[www.epson.co.th](http://www.epson.co.th/)**

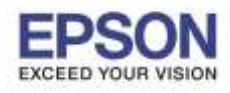

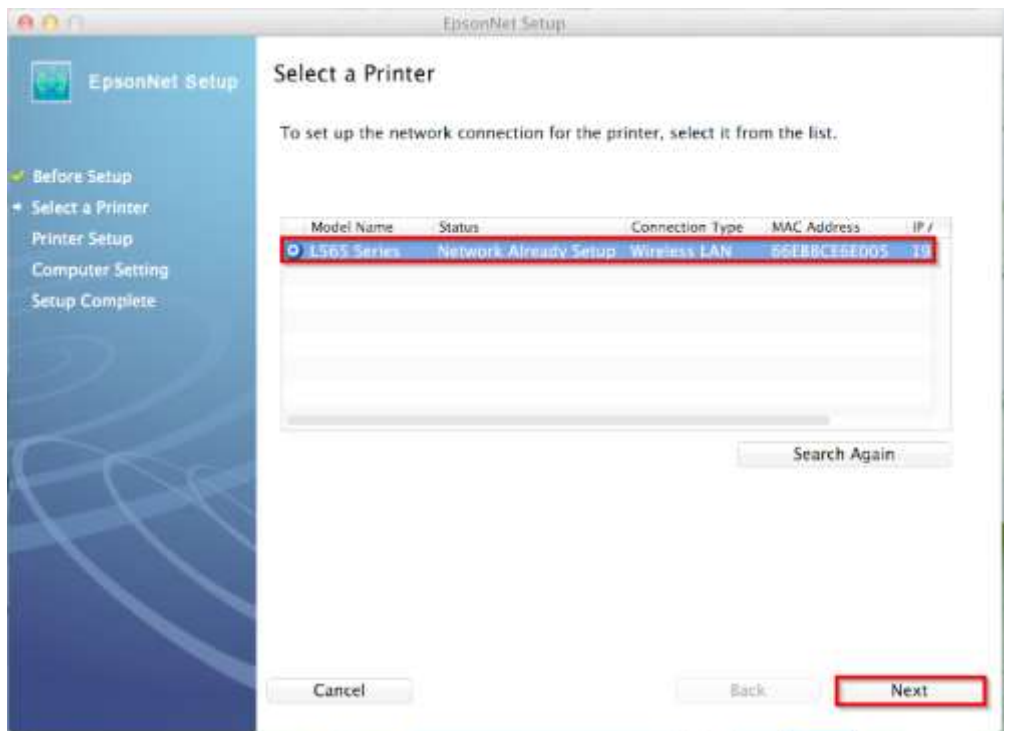

# 3.13.จะปรากฏหน้าต่าง **Installation Complete** ดังรูป จากนั้นคลิก **"Finish"**

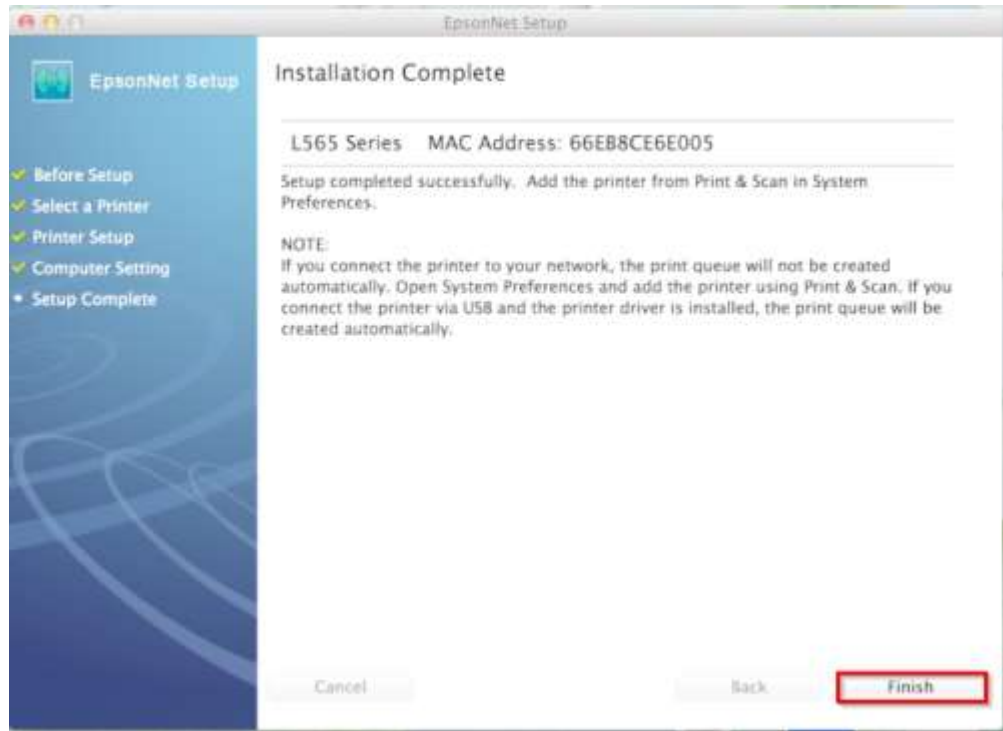

## 3.14.จะปรากฏหน้าต่าง **Instructions for connection setup** ดังรูป จากนั้นคลิก **"Next"**

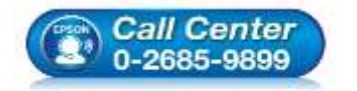

- **สอบถามขอ้ มลู การใชง้านผลติ ภณั ฑแ์ ละบรกิ าร**
- **โทร.0-2685-9899**
- **เวลาท าการ : วันจันทร์ – ศุกร์ เวลา 8.30 – 17.30 น.ยกเว้นวันหยุดนักขัตฤกษ์**
- **[www.epson.co.th](http://www.epson.co.th/)**

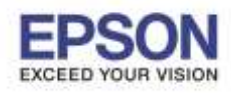

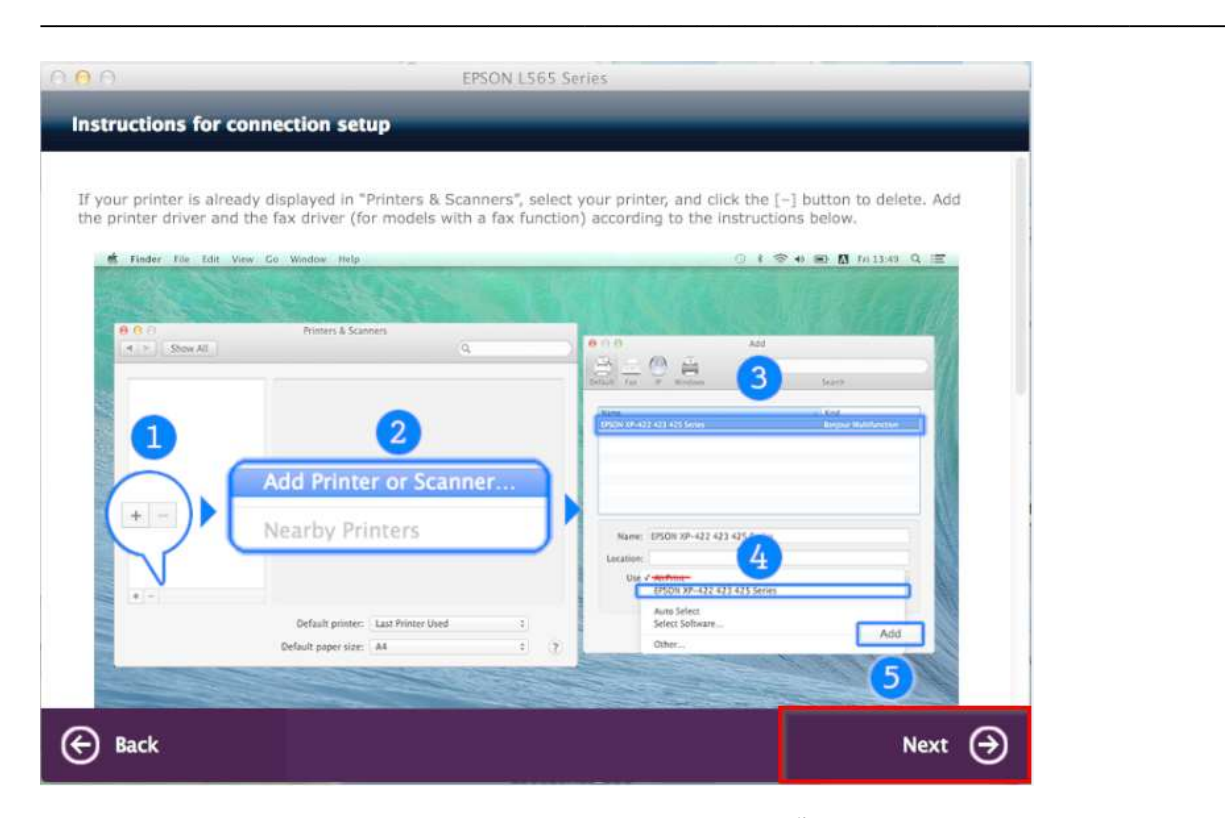

3.15.จะปรากฏหน้าต่าง **Connection Setup Complete** ดังรูป จากนั้นคลิก **"Next"**

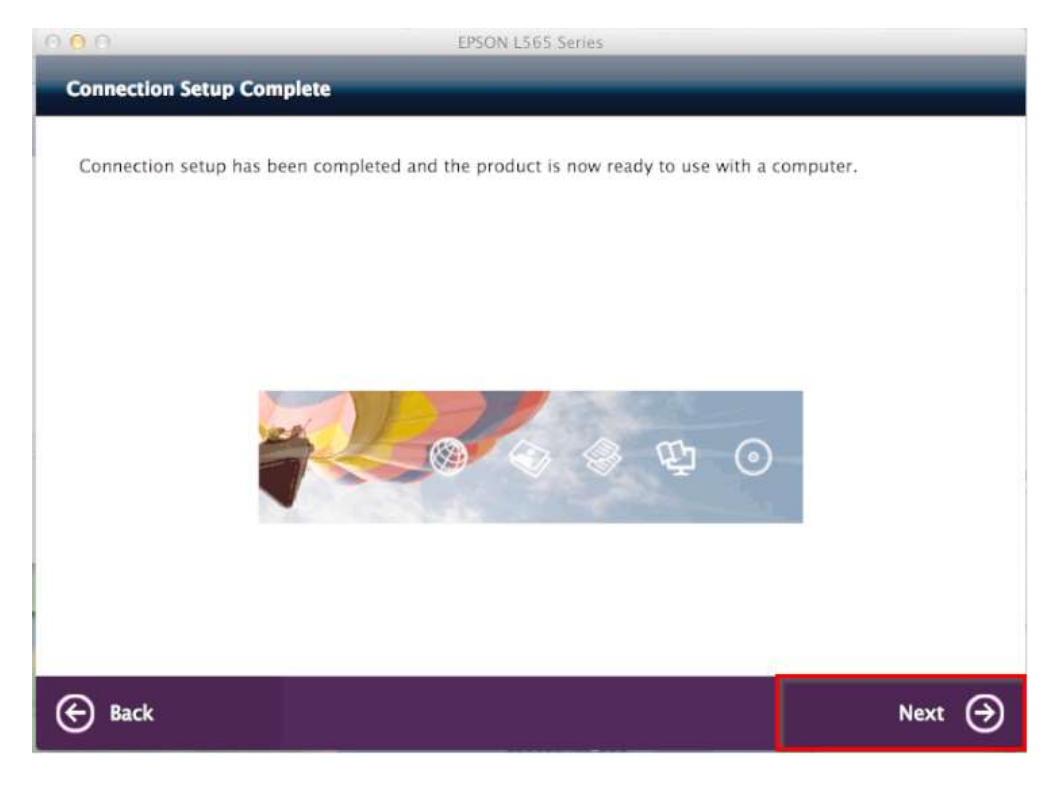

3.16.จะปรากฏหน้าต่าง **Getting Latest Updates** ดังรูป จากนั้นคลิก **"No"**

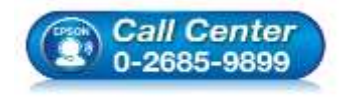

- **สอบถามขอ้ มลู การใชง้านผลติ ภณั ฑแ์ ละบรกิ าร**
- **โทร.0-2685-9899**
- **เวลาท าการ : วันจันทร์ – ศุกร์ เวลา 8.30 – 17.30 น.ยกเว้นวันหยุดนักขัตฤกษ์**
- **[www.epson.co.th](http://www.epson.co.th/)**

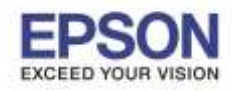

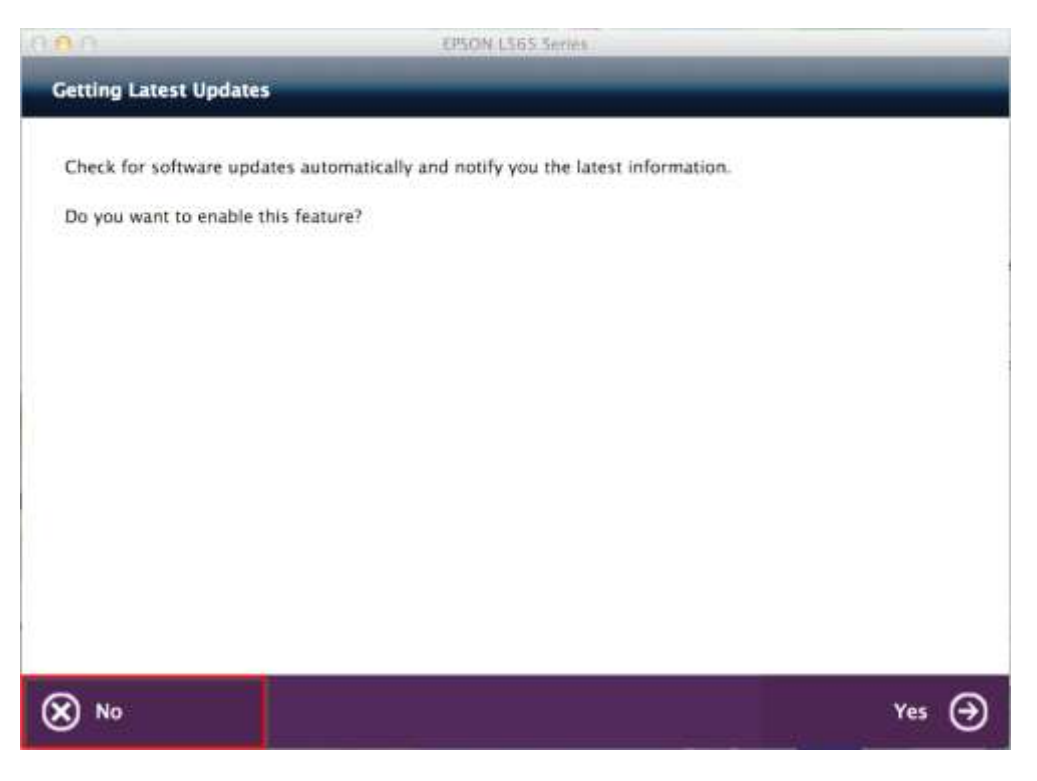

## 3.17.จะปรากฏหน้าต่าง **Setup Complete** ดังรูป จากนั้นคลิก **"Finish"**

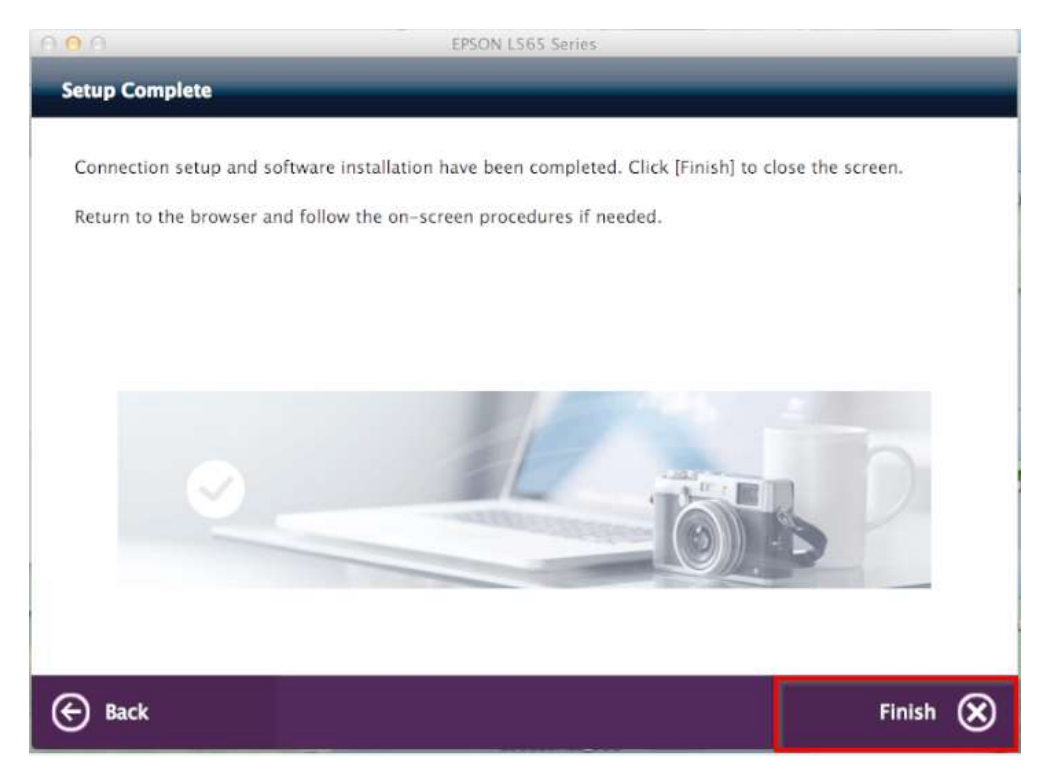

## 3.18.จะขึ้นหน้าต่างดังรูป คลิกที่เครื่องหมาย **"+"** และเลือก **"EPSON L565 Series"**

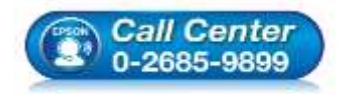

- **สอบถามขอ้ มลู การใชง้านผลติ ภณั ฑแ์ ละบรกิ าร โทร.0-2685-9899**
- 
- **เวลาท าการ : วันจันทร์ – ศุกร์ เวลา 8.30 – 17.30 น.ยกเว้นวันหยุดนักขัตฤกษ์**
- **[www.epson.co.th](http://www.epson.co.th/)**

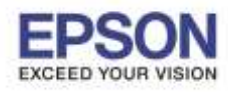

**หัวข้อ : วิธีการพิมพ์งาน Wi-Fi Direct รองรับปริ้นเตอร์รุ่น : L565**

**รองรับระบบปฏิบัติการ : Mac OS 10.9,Mac OSX**

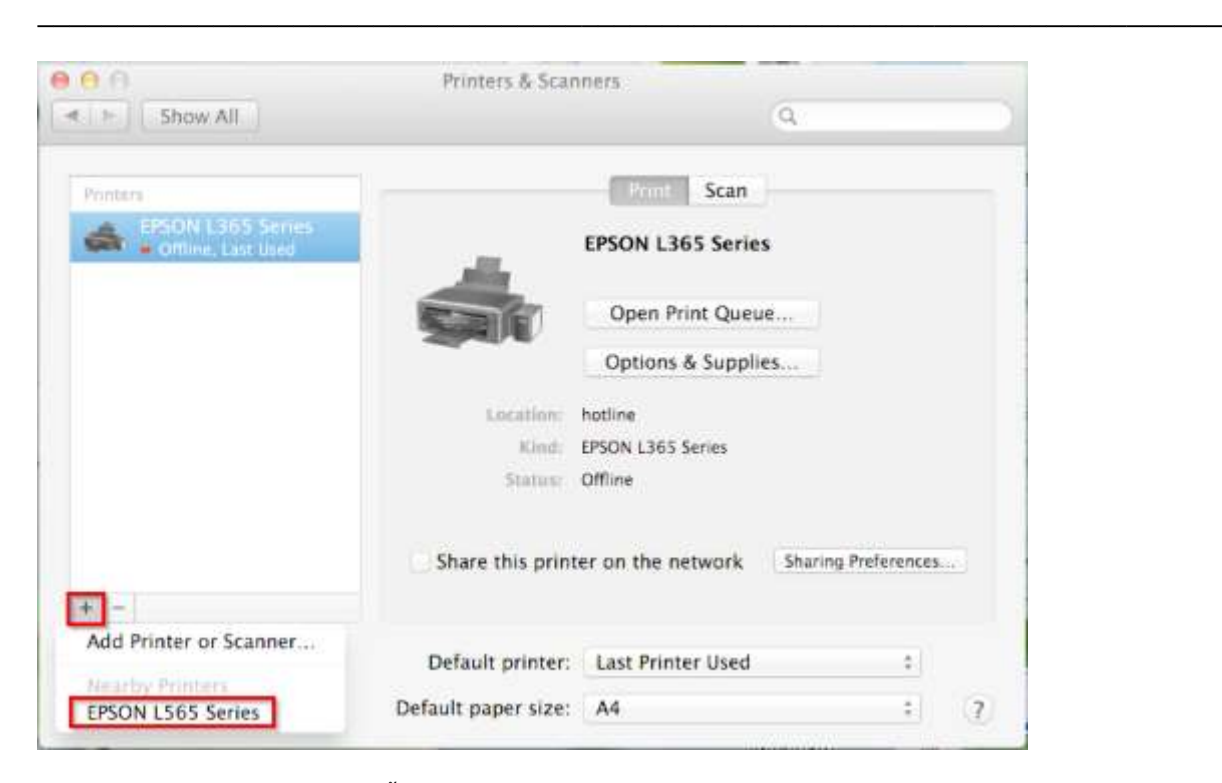

## 3.19.จะปรากฏหน้าต่างกำลังติดตั้งไดร์เวอร์

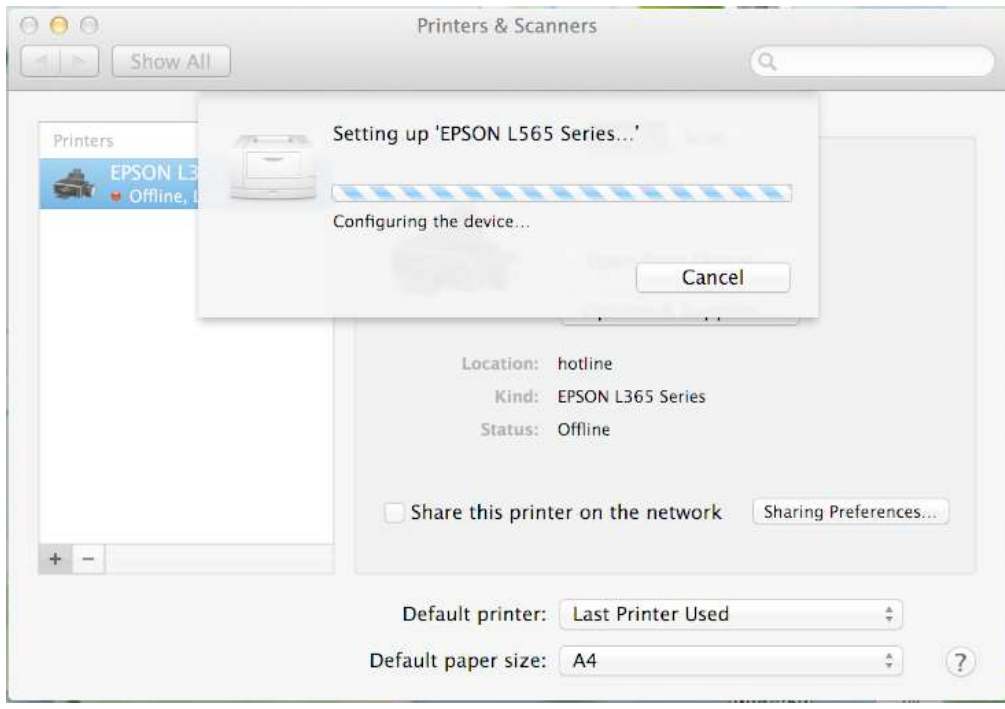

# 3.20.จะปรากฏชื่อเครื่องพิมพ์ **EPSON L565 Series** ขึ้นมาในรายชื่อเครื่องพิมพ์

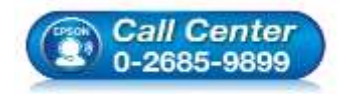

- **สอบถามขอ้ มลู การใชง้านผลติ ภณั ฑแ์ ละบรกิ าร**
	- **โทร.0-2685-9899**
- **เวลาท าการ : วันจันทร์ – ศุกร์ เวลา 8.30 – 17.30 น.ยกเว้นวันหยุดนักขัตฤกษ์**
- **[www.epson.co.th](http://www.epson.co.th/)**

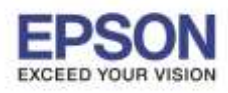

**หัวข้อ : วิธีการพิมพ์งาน Wi-Fi Direct รองรับปริ้นเตอร์รุ่น : L565 รองรับระบบปฏิบัติการ : Mac OS 10.9,Mac OSX**

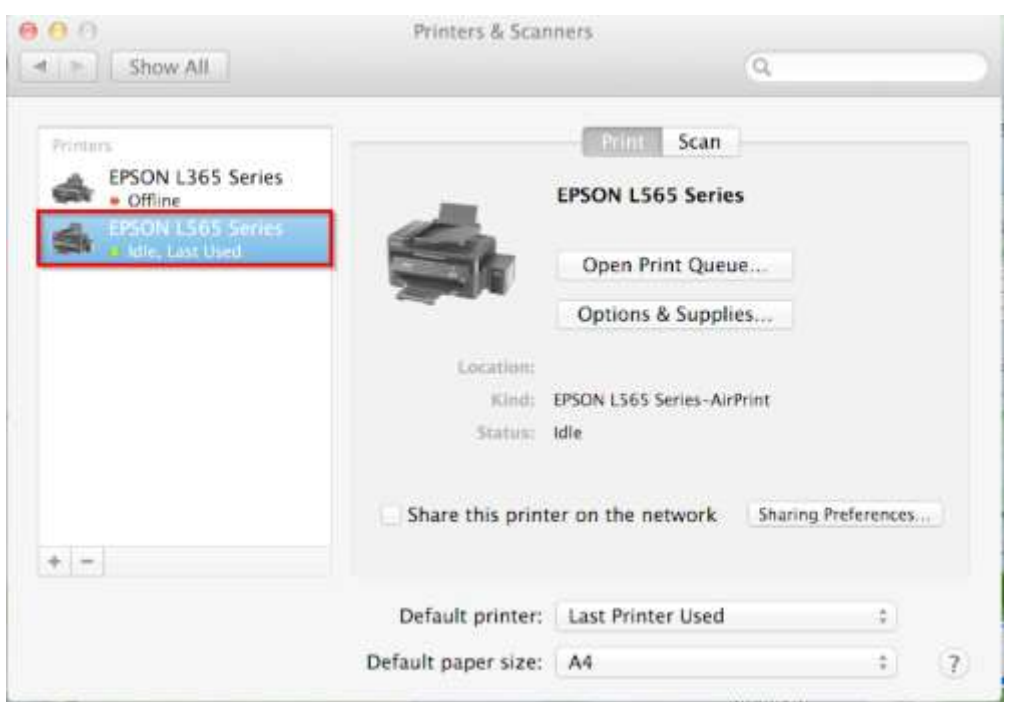

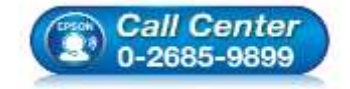

- **สอบถามขอ้ มลู การใชง้านผลติ ภณั ฑแ์ ละบรกิ าร โทร.0-2685-9899**
- **เวลาท าการ : วันจันทร์ – ศุกร์ เวลา 8.30 – 17.30 น.ยกเว้นวันหยุดนักขัตฤกษ์**

**[www.epson.co.th](http://www.epson.co.th/)**